# **App Name: Freecall 3G SIP on Android**

## **Model: IPcell-500**

For now, a cellphone is much popular to everyone to communicate with others at anytime; anywhere. So, our IPcell-500 is a great App for users to use a smartphone or Tablet running on Android / IPhone / Blackberry / Nokia platform to call any kinds

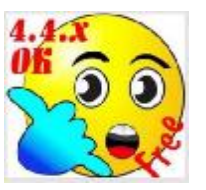

Last Updated: May-1-2016

of traditional home phones and mobile for free. Nulike Whatsapp ; Skype or Line, unlimited freecall service will NOT require the recipient to access internet, they can pick up calling from Freecall service with any traditional home phone and mobile as usual. It is Free absolutely for caller and recipient.

Freecall is a membership based service to be offered to world-wide users. Once an user become a freecall member, he will obtain unlimited free credits to call India and other 45 countries in Global within a full year plan or other special plans offered from distributor and reseller.

Welcome to try our unique amazing global Freecall service. Gettting start from the Google Play Store amd search the App : **Freecall 3G SIP on Android**".

Your Official account will be valid for for calling within one year to call to most cellphone and landline in 45 countries according to your plan option. After this account will be expired, you can contact us or other freecall representative for a renewal against additional year plan. Once you subscribe the freecall service, you will no longer pay for any costly phone bill or calling card to enjoy unlimited calls and unlimited minutes in a full year absolutely.

Here is a setup guide for a Freecall user who will download the APP to an Android cellphone.

Before creating your trial account, be sure you are online through internet. An up/download speed will be required higher than 0.3Mbps /300kbps. Also, you must read the setup instruction guide carefully before trying to setup your account. ) You will be provided with your account information as below from your freecall service provider. If you don't have it, please contact your service provider or dealer to get it.

user name : 80xxxxxx

### Password : xxxxxxx

#### server: w4.freecallnet.com

Follow the instruction guide as below assumed you are using an Android cellphone. After installation, there are three steps to finish your account setting as below: 1. Enter your account name: 8019xxx, then, your password: xxxxxxx. (Note: Never type any capital letters)

2. Press Login button. App will register automatically. Once it is done successfully, the Freecall Logo will  $\{$  appear on top of cellphone status bar with Registered letter.

#### REGISTER ISSUE:

During you register, you might have the following problems to cause a failed login to our server, you have to solve the problem before trying to call.

If the Server shows RED with "Registration Error- Forbidden", it means your user name is wrong or you do not access to the internet yet. In case you see the Letters is showing "Registration Error- Unauthorized", it means you did enter a wrong password.

Special Note: When you can't see the Freecall LOGO on top, it means it does not make calls due to you do not register yet. You have to find your 3G or WiFi network. You can also disable your current login by touch the "More+" Tab and Exit to quit the App.

#### DIALING RULES:

Please make calls with our Freecall dialing rule to call as below: Always dial the Freecall Prefix No 900, then the Country code, followed by the cellphone or Area code plus the landline No. See the example below: Dial my cellphone in Hong Kong, you can push the digits: 900 852 97715888

Dial our office landline in Hong Kong:

900 852 26013262

If you want to call USA Cellphone, you can dial: For Example: 900 1 xxxxxxxxx

If you want to call UK landline , you can dial: For Example: 900 44 1xxxxxxxx If you want to call India cellphone , you can dial: For Example: 900 91 9xxxxxxxx

FAQ for TROUBLE SHOOTS: \*\*\*Why I can not hear after made a call? But other party can hear me.

In case you have a problem that you can't hear any sound from the receiver, you have to activate the option "Enable STUN" in the App setup menu to fix the "Incoming silent Audio problem". Follow the way to find the option "Enable STUN"

1. Touch the Menu button of the Freecall APP which is located on a lower left or right side depend on your cellphone.

2. Choose "SETTUP" from the pop up

- 3. Choose "Network" and then, you will see the option "Enable STUN" on the lower.
- 4. Activate the check box to enable it.

Thanks again to use our unique Freecall service and hope your calling card and phone bill will be only found in your history soon.

We would like to have any feedback from you regarding to our Freecall quality after you have tried to use the service. We are going to improve our self always in order to provide the best service time by time. So, your prompt reply will be much appreciated. In order to provide an instant support and discuss about business opportunity, add me on either one of the following tools:

**Skype: computec2000 Whatsapp: +85297715888 WeChat: +85297715888**

Enjoy the Freecall Times!!

COMPU-TECHNIC DIGITAL TECHNOLOGY LTD.

No3, 3/F, Wah Yiu Ind BlDG. 30-32, Au Pu Wan St. Fotan Shatin, Kowloon ,N.T. Hong Kong

Cellphone: (852) 9771 5888 > Gordon Office Tel: (852) 2601 3262 Fax: (852) 2601 2786